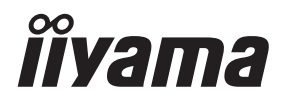

**DEUTSCH** 

# *BEDIENUNGSANLEITUNG* ProLite

# **LCD Monitor**

ProLite XUB2792HSU ProLite XU2792HSU

Wir gratulieren Ihnen zu Ihrer Entscheidung für den iiyama TFT-Monitor und bedanken uns für das Vertrauen, das Sie uns entgegenbringen. Wir empfehlen, dass sie einige Minute nehmen, um diesen Komplette Handbuch sorgfältig zu lesen, bevor Sie zum ersten Mal den iiyama TFT-Monitor anbringen und einschalten. Bitte bewahren Sie diese Anleitung zum späteren Nachschlagen sorgfältig auf.

## **ERKLÄRUNG DER CE-KONFORMITÄT**

Dieser LCD Flachbildschirm entspricht den Anforderungen der EG/EU Richtlinien 2014/30/EU, "EMV Richtlinie", 2014/35/EU, "Niederspannungsrichtlinie", 2009/125/EG, "ErP Richtlinien" und 2011/65/EU, "RoHS Richtlinien".

Die Anforderungen zur Störfestigkeit werden eingehalten bei einer Benutzung im Wohnbereich, in Geschäfts- und Gewerbebereichen sowie in Kleinbetrieben, sowohl innerhalb als auch ausserhalb der Gebäude.

Alle Einsatzorte sind dadurch gekennzeichnet, dass sie direkt an die öffentliche Niederspannungs- Stromversorgung angeschlossen sind.

IIYAMA CORPORATION: Wijkermeerstraat 8, 2131 HA Hoofddorp, The Netherlands

Modell Nr. · PL2792H

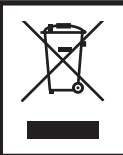

Wir empfehlen Ihnen, gebrauchte und nicht mehr benötigtes Equipment fachgerecht zu recyceln. Nützliche Informationen hierzu erhalten Sie bei Ihrem Fachhändler, Ihrem iiyama Service-Center und im Internet unter: https://iiyama.com

- Änderungsrechte vorbehalten.
- Alle verwendeten Handelsnamen und -marken sind Eigentum der jeweiligen Besitzer.
- Die Begriffe HDMI und HDMI High-Definition Multimedia Interface sowie das HDMI-Logo sind Marken oder eingetragene Marken von HDMI Licensing Administrator, Inc. in den Vereinigten Staaten und anderen Ländern.
- 

XU2792HSU-B1 H : 1437570

Eprel-Registrierungsnummer XUB2792HSU-B5 H : 1437604 XUB2792HSU-W5 H : 1437610

# **INHALTSÜBERSICHT**

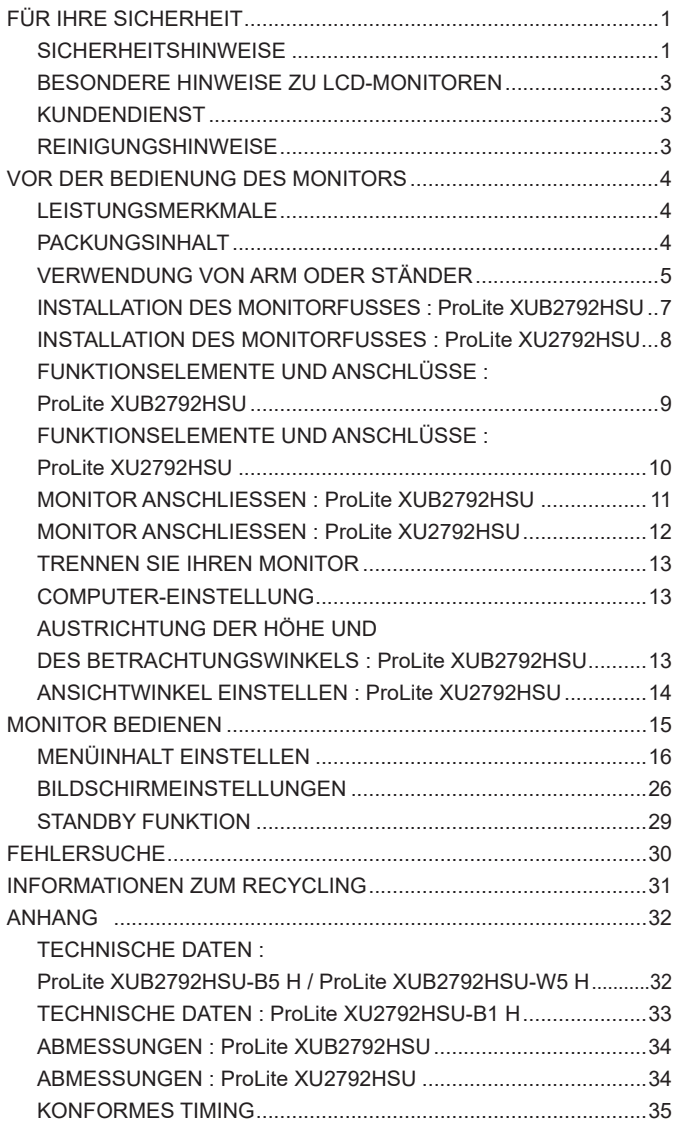

## <span id="page-3-0"></span>**SICHERHEITSHINWEISE**

#### **ACHTUNG**

#### **BEI GEFAHR ABSCHALTEN**

Sollten Sie irgendwelche unnormalen Erscheinungen wie Rauch, Geräusche oder Gerüche bemerken, schalten Sie sofort den Monitor aus und trennen Sie den Netzstecker vom Gerät. Benachrichtigen Sie dann bitte Ihren Fachhändler oder das iiyama Service-Mitte. Fortgesetzter Bertrieb kann gefährlich sein und zu einem Brand oder zu Stromschlägen führen.

#### **GEHÄUSE NIEMALS ÖFFNEN**

Im Innern des Gerätes sind spannungsführende Teile frei zugänglich. Bei Entfernung des Gehäuses setzen Sie sich der Gefahr aus, einen Brand auszulösen oder einen Stromschlag zu erleiden.

#### **KEINE FREMDGEGENSTÄNDE IN DAS GERÄT STECKEN**

Bitte führen Sie keine festen Gegenstände oder flüssigen Materialien in den Monitor ein. Im Falle eines Unfalls schalten Sie bitte Ihren Monitor sofort ab und trennen Sie den Netzstecker vom Gerät. Benachrichtigen Sie dann bitte Ihren Fachhändler oder das iiyama Service-Mitte. Sollte sich ein Gegenstand im Innern des Monitors befinden, kann das zu einem Brand, Kurzschlüssen oder anderen Beschädigungen führen.

#### **STELLEN SIE DEN MONITOR AUF EINE SICHERE UND STABILE UNTERLAGE**

Sollten Sie den Monitor fallen lassen, besteht Verletzungsgefahr.

#### **BENUTZEN SIE DEN MONITOR NICHT IN DER NÄHE VON WASSER**

Benutzen Sie den Monitor nicht an einer spritzwassergefährdeten Stelle. Sollte Wasser in den Monitor gelangen, kann dies zu Brandgefahr oder Stromschlägen führen.

#### **BEACHTEN SIE DIE RICHTIGE BETRIEBSSPANNUNG**

Achten Sie auf die Einhaltung der spezifizierten Spannungswerte. Die Benutzung einer falschen Stromspannung kann zu Fehlfunktionen, Brandgefahr oder Stromschlägen führen.

#### **KABEL SCHÜTZEN**

Schützen Sie Ihre Kabel vor mechanischer Belastung (Quetschung, Zug). Beschädigte Kabel führen zu Brandgefahr oder Kurzschlüssen.

#### **WIDRIGE WETTERBEDINGUNGEN**

Es empfielt sich, den Monitor nicht während heftiger Gewitter zu benützen, da es durch Spannungsschwankungen zu Fehlfunktionen kommen kann. Um Stromschläge zu vermeiden, ist es ratsam, während solch widriger Witterungsbedingungen das Stromkabel nicht zu berühren.

#### **VORSICHT**

#### **UMGEBUNGSBEDINGUNGEN**

Installieren Sie den Monitor nicht in Umgebungsbedingungen, wo es rapide Temperaturschwankungen, hohe Luftfeuchtigkeit oder stark staubige Luft gibt, da es sonst zu Brandgefahr, Kurzschlüssen oder anderen Beschädigungen kommen kann. Vermeiden Sie es ebenfalls, den Monitor so aufzustellen, dass er direkter Sonneneinstrahlung oder einer anderen Lichtquelle ausgesetzt wird.

#### **STELLEN SIE DEN MONITOR NICHT AUF EINE WACKLIGE UNTERLAGE**

Der Monitor könnte herunterfallen und jemanden verletzen. Bitte legen Sie ebenfalls keine schweren Gegenstände auf den Monitor und achten Sie darauf, dass die Kabel so verlegt sind, dass niemand darüber stolpern kann und sich dabei verletzt.

#### **BELÜFTUNG SICHERSTELLEN**

Die Lüftungsschlitze sollen für ausreichende Belüftung sorgen. Achten Sie darauf, dass Sie die Belüftungsschlitze des Monitors nicht verdecken, da ansonsten Brandgefahr besteht. Um ausreichende Belüftung zu gewährleisten, lassen Sie bitte mindestens 10cm Platz zwischen Monitor und Wand.

Beim Entfernen des Standfußes können die Lüftungsschlitze auf der Rückseite des Monitors blockiert werden. Dies kann den Monitor überhitzen und Feuer oder Schäden verursachen. Achten Sie beim Abnehmen des Standfußes auf ausreichende Belüftung. Die Aufstellung des Monitors auf dem Rücken, seitlich oder auf dem Kopf liegend kann zu Beschädigungen führen. Achten Sie darauf, dass Sie den Monitor auf eine feste Unterlage stellen.

#### **ENTFERNEN SIE DIE KABEL, BEVOR SIE DEN MONITOR TRANSPORTIEREN**

Wenn Sie den Monitor bewegen, müssen Sie vorher den Monitor ausschalten, den Netzstecker ziehen und darauf achten, dass das Signalkabel abgezogen ist. Wenn Sie die Kabel nicht entfernen, könnte dies zu Brandgefahr oder Kurzschlüssen führen.

#### **NETZSTECKER ZIEHEN**

Sollten Sie den Monitor über langere Zeit nicht benützen, raten wir das Gerät vom Stromnetz zu trennen, um Unfallgefahren zu vermeiden.

#### **AUS- UND EINSTECKEN**

Nehmen Sie beim Aus- und Einstecken des Netzteiles oder der Kabel immer den Stecker in die Hand. Ziehen Sie niemals an der Leitung, sondern immer am Stecker, ansonsten könnte dies zu Brandgefahr oder Stromschlägen führen.

#### **BERÜHREN SIE DEN STECKER NICHT MIT FEUCHTEN HÄNDEN**

Ausstecken des Monitors mit nassen Händen kann zu einem Stromschlag führen.

#### **WENN SIE DEN MONITOR AUF IHREN COMPUTER STELLEN MÖCHTEN**

vergewissern Sie sich, dass Ihr Computer stabil genug ist um das Gewicht des Monitors zu tragen, ansonsten könnte dies zu Beschädigungen an Ihrem Computer führen.

#### **CHTUNG: VERLETZUNGSGEFAHR FÜR FINGER UND HÄNDE**

 Achten Sie beim Ändern der Höhe und des Winkels darauf , sich nicht die Finger einzuklemmen.

 Vorsicht: Achten sie beim Ändern der Höhe und des Winkels auf ihre Finger. (Nur bei höhenverstellbaren Monitore)

#### **HINWEIS ZU 24/7 BETRIEB**

Dieses Produkt ist nicht speziell für ein Einsatz im 24h/7Tage Betrieb entwickelt worden.

#### **BEMERKUNG SPEZIELL FÜR DIE SCHREIBTISCH-NUTZUNG**

Dieses Produkt ist für die Verwendung auf dem Schreibtisch konzipiert, nicht für Digital Signage (elektronische Anzeigetafel) Anwendungen wie Deckenaufhängung oder Wandmontage.

#### **SONSTIGES**

#### **ERGONOMISCHE HINWEISE**

Um eine Ermüdung der Augen auszuschliessen, sollten Sie den Monitor nicht vor einem grellen Hintergrund oder in einem dunklen Raum benutzen. Um optimalen Sehkomfort zu gewährleisten, sollte die Oberkante des Monitors knapp unterhalb Ihrer Augenhöhe liegen und der Abstand zwischen Augen und Monitor 40-60 cm betragen. Wenn Sie den Monitor länger benutzen, sollten Sie mindestens 10 Minuten pro Stunde nicht in den Monitor schauen, um eine Überanstrengung der Augen zu vermeiden.

#### <span id="page-5-0"></span>**BESONDERE HINWEISE ZU LCD-MONITOREN**

Die folgenden Symptome stellen keine Störung dar, sondern sind normal:

- **HINWEIS** Wenn Sie das erste Mal Ihren LCD-Monitor anschalten, kann es bedingt durch Ihren Computer eintreten, dass das wiedergegebene Bild nicht in richtiger Grösse auf dem Monitor dargestellt wird. In diesem Fall stellen Sie bitte die Bildgrösse richtig ein.
	- Leicht ungleiche Helligkeit ie nach verwendetem Desktop-Layout.
	- Sollten Sie nachdem Sie ein Bild über Stunden unverändert angezeit haben, auf ein neues Bild wechseln, kommt es bauartbedingt zu einem sogenannten Geisterbild. Dieses Geisterbild verschwindet nach einiger Zeit von selbst oder Sie schalten das Gerät für einen längeren Zeitraum aus.

## **KUNDENDIENST**

**HINWEIS**

 Sollten Sie den Monitor für eine Service-Reparatur versenden müssen und Sie verfügen nicht mehr über die Originalverpackung, so wenden Sie sich bitte an lhren Fachhändler, der Ihnen bei der Beschaffung einer Ersatz-Verpackung behilflich sein wird. **HINWEIS**

### **REINIGUNGSHINWEISE**

- **ACHTUNG** Ziehen Sie aus Sicherheitsgründen immer den Netzstecker, bevor Sie den Monitor reinigen.
- **VORSICHT** Sollten während der Reinigung flüssige oder feste Materialien in den Monitor gelangt sein, schalten Sie bitte Ihren Monitor sofort ab und ziehen Sie den Netzstecker ab. Benachrichtigen Sie dann bitte Ihren Fachhändler.
	- Die Bildschirmoberfläche nicht mit einem rauhen Gegenstand reinigen.
		- Verwenden Sie unter keinen Umständen scharfe Reinigungsmittel wie nachfolgend aufgeführt. Diese Mittel beschädigen die Bildschirmoberfläche und greifen das Finish an.

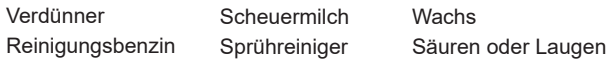

- Längerer Kontakt des Gehäuses mit Gummi- oder Kunststoffprodukten kann das Finish angreifen.
- **GEHÄUSE** Flecken können mit einem feuchten, weichen Tuch entfernt werden. Zum Anfeuchten nehmen Sie eine schwache Spülmittellösung.

#### **LCD SCHIRM** Wir empfehlen das Display regelmässig mit einem trockenen weichen Tuch zu reinigen.

Bitte benutzten Sie keine Papiertücher, dies könnte das LCD beschädigen.

## <span id="page-6-0"></span>**VOR DER BEDIENUNG DES MONITORS**

## **LEISTUNGSMERKMALE**

- **Unterstützt Auflösungen von bis zu 1920 × 1080**
- **Hoher Kontrast 1000:1 (Typisch), Erw. Kontrast Funktion ist verfügbar, Helligkeit 250cd/m<sup>2</sup> (Typisch)**
- **Schnelle Reaktionszeit 4ms (Grau zum Grau)**
- **Blauton Reduzierung**
- **Flicker-Free**
- **Digitale Weichzeichnung von Schrift**
- **Automatisches Setup**
- ◆ Zwei 2W-Stereo-Lautsprecher
- **Ergonomisches Dsign : Erfüllt TCO Certified**
- **Standby Funktion**
- ◆ Konform mit VESA-Montage-Standard (100mm×100mm)
- **Aufnahmevorrichtung für Diebstahlsicherung**

## **PACKUNGSINHALT**

Ihr iiyama TFT-Monitor-Paket enthält das folgende Zubehör. Überprüfen Sie bitte den Lieferumfang des Pakets auf Vollständigkeit. Wenn eine Komponente fehlt oder beschädigt ist, setzen Sie sich bitte mit Ihrem zuständigen iiyama-Händler oder iiyama-Büro vor Ort in Verbindung.

- $\blacksquare$  Netzkabel  $*^1$
- HDMIkabel USBkabel
- 
- 
- $\blacksquare$ Ständerhals  $\blacksquare$ Ständerhasis mit einer Schraube $\blacksquare$ Schraubendreher  $*^2$
- 
- 
- 
- $\blacksquare$ Kabellhalter  $^{*3}$   $\blacksquare$  Sicherheits-Handbuch  $\blacksquare$  Leitfaden zur Inbetriebnahme
- **ACHTUNG** \*<sup>1</sup> Wenn Sie ein Netzkabel verwenden, das nicht von iiyama bereitgestellt wird, haben Sie kein Anrecht auf jegliche durch Garantien abgedeckte Schadensersatzansprüche, falls es zu Problemen oder Schäden kommen sollte. Zum Netzanschluss dieses Gerätes ist eine geprüfte Leitung zu verwenden. Es ist eine Leitung vom Typ: H05VVF, 3G, 0,75mm<sup>2</sup> oder besser einzusetzen.
	- \* <sup>2</sup> Zubehör für ProLite XUB2792HSU
	- \* <sup>3</sup> Zubehör für ProLite XU2792HSU

## <span id="page-7-0"></span>**VERWENDUNG VON ARM ODER STÄNDER**

**VORSICHT** Dieses Produkt ist für die Verwendung auf dem Schreibtisch konzipiert, nicht für Digital Signage (elektronische Anzeigetafel) Anwendungen wie Deckenaufhängung oder Wandmontage.

- Stellen Sie vor dem Einbau sicher, dass der Monitorarm oder der Monitorarm-Ständer stark genug ist, damit er das erforderliche Gewicht des Monitors und der Halterung aufnehmen kann.
- Einstellbereich für den Panelwinkel : 23° nach hinten kippen und 5° nach vorn kippen
- Dieses Produkt kann nicht mit der Bildschirmausrichtung nach unten/oben verwendet werden.

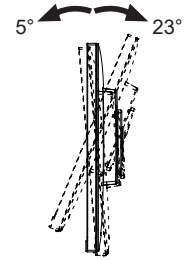

#### **< MONITORARM ODER MONITORARM-STÄNDER >**

Berücksichtigen Sie der Dicke der Halterung. Ziehen Sie die M4 Schrauben (4 Stück), **VORSICHT** deren die "L" Länge 7mm lang ist, um den Monitor an die Halterung zu befestigen. Eine Montage mit längeren Schrauben kann zu Stromschlägen oder Schäden am Monitor führen, da diese mit elektrischen Teilen im Monitor in Berührung kommen können.

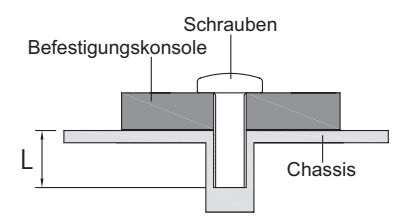

#### **< Querformat : Portrait Mode >**

## ● **ProLite XUB2792HSU**

Das LCD ist für einen Betrieb im Quer- und Hoch-Format ausgelegt. Um den Bildschirminhalt zu drehen wird eine Grafikkarte benötigt die den Portrait Modus unterstützt.

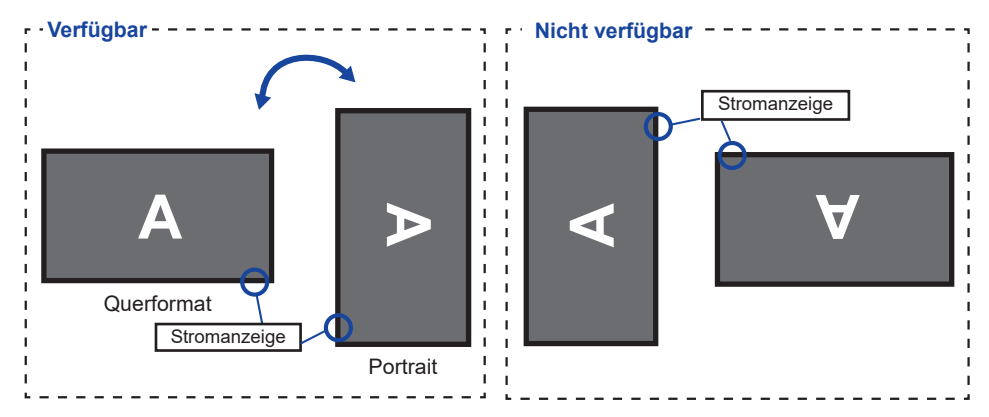

#### **Mit Ständer:**

<mark>HINWEIS</mark> ■ Stellen sie den LCD-Bildschirm vor der panel-drehung auf die maximale Höhe ein. Wenn Sie versuchen, das Panel gewaltsam zu drehen, ohne die Ständerhöhe anzupassen, kann die Panel oder der Ständer beschädigt werden.

#### ● **ProLite XU2792HSU**

Das LCD ist für einen Betreib im Querformat ausgelegt.

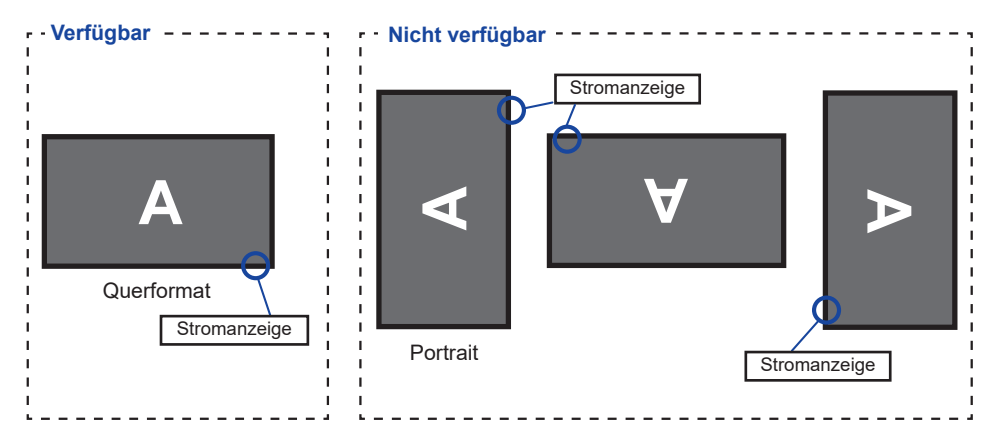

### <span id="page-9-0"></span>**INSTALLATION DES MONITORFUSSES : ProLite XUB2792HSU**

#### **VORSICHT**

- Stellen Sie den Monitor auf eine stabile Fläche. Wenn der Monitor herunterfällt, kann es zu Verletzungen oder Beschädigungen kommen.
- Setzen Sie den Monitor keinen starken Stößen aus. Er könnte dadurch beschädigt werden.
- Trennen Sie den Monitor von der Netzquelle ab bevor sie den Fuß de-/ installieren, um das Risiko von Stromschlag oder Beschädigung zu vermeiden.

#### **<Installation>**

- Legen Sie ein weiches Tuch auf den Tisch, um den Monitor nicht zu verkratzen. Legen Sie den Monitor flach mit dem Display nach unten zeigend auf den Tisch.
- Installieren Sie den Standhals am Monitor und ziehen Sie dann die Rändelschraube fest mit dem mitgelieferten Schraubendreher es zu sichern.

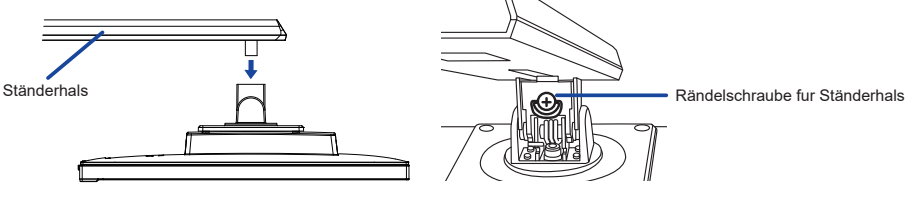

 Installieren Sie die Ständerbasis am Standhals und ziehen Sie dann die Rändelschraube fest, um sie zu sichern.

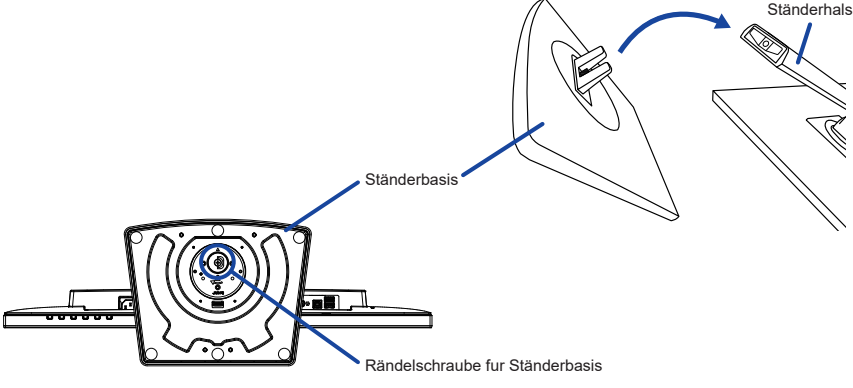

#### **<Entfernen>**

- Legen Sie ein weiches Tuch auf den Tisch, um den Monitor nicht zu verkratzen. Legen Sie den Monitor flach mit dem Display nach unten zeigend auf den Tisch.
- Lösen Sie die Rändelschraube, um die Ständerbasis vom Standhals zu entfernen.
- Lösen Sie die Rändelschraube mit dem mitgelieferten Schraubendreher um die Standhals vom Monitor zu entfernen.

#### <span id="page-10-0"></span>**INSTALLATION DES MONITORFUSSES : ProLite XU2792HSU**

#### **ACHTUNG**

- Stellen Sie den Monitor auf eine stabile Fläche. Wenn der Monitor herunterfällt, kann es zu Verletzungen oder Beschädigungen kommen.
- Setzen Sie den Monitor keinen starken Stößen aus. Er könnte dadurch beschädigt werden.
- Trennen Sie den Monitor von der Netzquelle ab bevor sie den Fuß de-/ installieren, um das Risiko von Stromschlag oder Beschädigung zu vermeiden.

#### **<Installation>**

- Legen Sie ein weiches Tuch auf den Tisch, um den Monitor nicht zu verkratzen. Legen Sie den Monitor flach mit dem Display nach unten zeigend auf den Tisch.
- Halten Sie den Monitor fest und bringen Sie den Ständerhals am Monitor an. Befestigen Sie es mit der angebrachte schraube.
- Bringen Sie die Ständerbasis zum Ständerhals an.
- Ziehen Sie die Rändelschraube fest, um den Ständerbasis, am Ständerhals zu befestigen.
- Platzieren Sie die Kabellhalter in die Aussparungen.

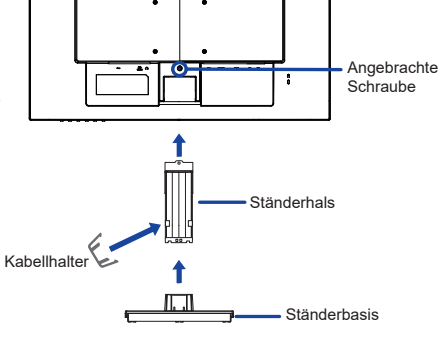

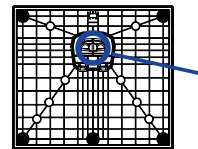

Rändelschraube fur Ständerbasis

#### **<Entfernen>**

- Legen Sie ein weiches Tuch auf den Tisch, um den Monitor nicht zu verkratzen. Legen Sie den Monitor flach mit dem Display nach unten zeigend auf den **Tisch**
- Lösen Sie die Rändelschraube, um die Ständerbasis vom Ständerhals zu entfernen.
- Lösen sie die angebrachte schraube um den Ständerhals zu entfernen.
- Ziehen Sie den Haken des Kabelhalters nach außen und entfernen Sie ihn.

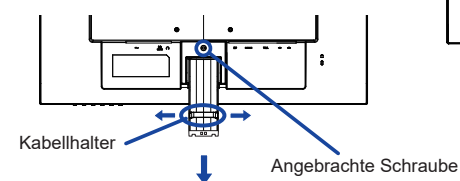

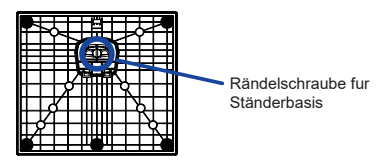

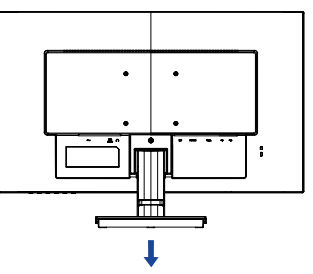

## <span id="page-11-0"></span>**FUNKTIONSELEMENTE UND ANSCHLÜSSE : ProLite XUB2792HSU**

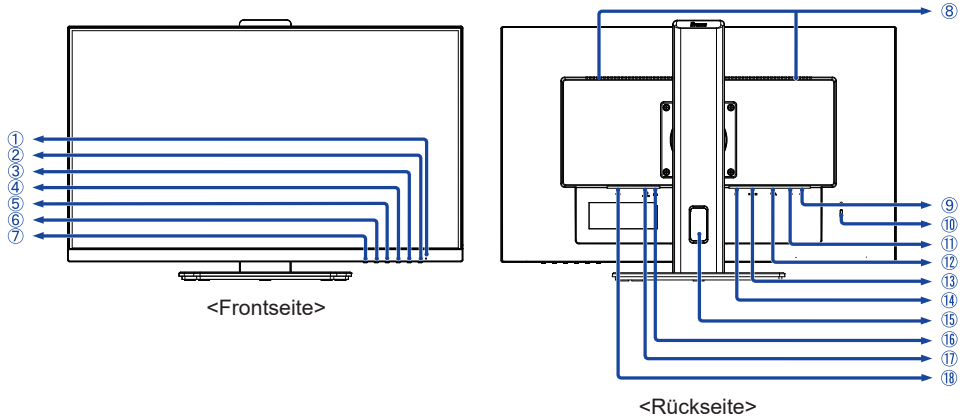

- 1 Stromanzeige **HINWEIS** Blau: Normale Betrieb Orange: Standby Modus
- $(2)$  Ein/Aus-Schalter  $($   $($  $)$  $)$
- Menü / Auswahl-Taste (ENTER)
- (4) Oben / Lautstärke -Taste ( $\blacktriangleright$  /  $\triangleleft$ )
- $\circledS$  Unten / ECO Mode -Taste ( $\triangleleft$  /  $\oslash$ )
- Beenden -Taste (EXIT)
- Eingabequelle-Taste (INPUT)
- Lautsprecher
- (9) USB-DOWN Anschlüsse ( $\leftarrow$  5V, 500mA)
- Schlüsselloch für Sicherheitsschloss **HINWEIS** Sie können ein Sicherheitsschloss und -kabel anbringen, um zu verhindern, dass der Monitor ohne Erlaubnis entfernt wird.
- 11) USB-UP Anschluss ( $\leftarrow$ 4>)
- VGA Anschluss (VGA)
- HDMI Anschluss (HDMI)
- DisplayPort Anschluss (DP)
- **(15) Kabel Aussparung**
- $(6)$  Kopfhöreranschluss  $(6)$
- Audioanschluss (LINE IN)
- $\circledR$  AC-Anschluss AC-Anschluss ( $\sim$ : Wechselstrom)

## <span id="page-12-0"></span>**FUNKTIONSELEMENTE UND ANSCHLÜSSE : ProLite XU2792HSU**

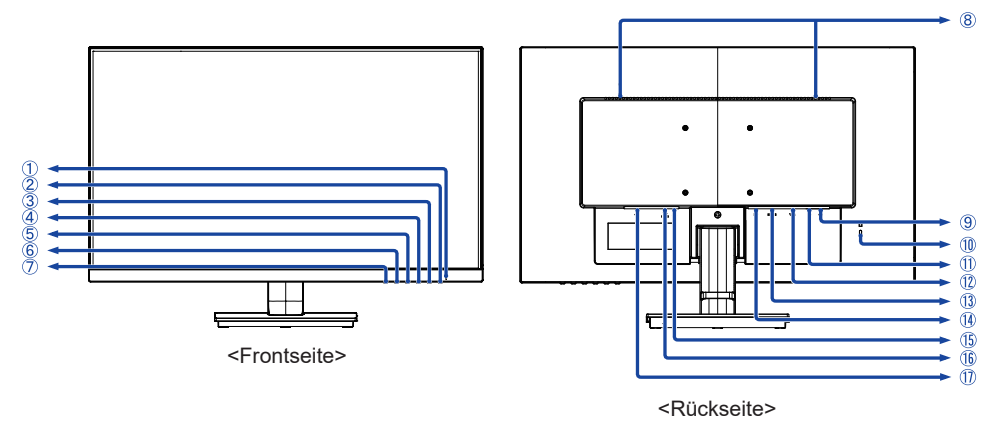

- Stromanzeige **HINWEIS** Blau: Normale Betrieb Orange: Standby Modus
- $(2)$  Ein/Aus-Schalter ( $($
- Menü / Auswahl-Taste (ENTER)
- (4) Oben / Lautstärke -Taste ( $\blacktriangleright$  /  $\triangleleft$ )
- 5) Unten / ECO Mode -Taste ( $($
- Beenden -Taste (EXIT)
- Eingabequelle-Taste (INPUT)
- Lautsprecher
- (9) USB-DOWN Anschlüsse (∞. 5V, 500mA)
- Schlüsselloch für Sicherheitsschloss **HINWEIS** Sie können ein Sicherheitsschloss und -kabel anbringen, um zu verhindern, dass der Monitor ohne Erlaubnis entfernt wird.
- $(1)$  USB-UP Anschluss  $(\sim \stackrel{a}{\leftarrow} )$
- VGA Anschluss (VGA)
- HDMI Anschluss (HDMI)
- DisplayPort Anschluss (DP)
- $\circ$  Kopfhöreranschluss ( $\circ$ )
- Audioanschluss (LINE IN)
- $\circled{1}$  AC-Anschluss AC-Anschluss ( $\sim$ : Wechselstrom)

## <span id="page-13-0"></span>**MONITOR ANSCHLIESSEN : ProLite XUB2792HSU**

- (1) Schalten Sie sowohl Computer als auch Monitor aus.
- Schließen Sie den Computer mit dem Signalkabel an den Monitor an.
- Benutzen sie das USB Kabel um den Monitor mit dem Computer zu verbinden
- Schließen Sie den Monitor mit dem Audiokabel an Audiogeräte an, falls Sie über den Computer Audiofunktionen nutzen möchten.
- Schließen Sie das Netzkabel erst an den Monitor und dann an das Netzteil an.
- Schalten Sie Ihren Monitor sowie Computer ein.
- **HINWEIS ■** Bitte bestätigen Sie, dass das Verteilungssystem in der Gebäudeinstallation den Trennschalter mit 120/240V, 20A (maximal) vorsieht.
	- Die Signalkabel, die zum Anschließen des Computers und des Monitors verwendet werden, können sich je nach benutztem Computer unterscheiden. Bei einer falschen Verbindung kann es zu schwerwiegenden Schäden am Monitor und Computer kommen. Das mit dem Monitor gelieferte Kabel eignet sich für einen standardmäßigen Anschluss. Falls ein besonderes Kabel erforderlich ist, wenden Sie sich bitte umgehend an Ihren iiyama-Händler vor Ort oder eine regionale iiyama-Vertretung.
	- Ziehen Sie die Schrauben an beiden Enden des Signalkabels fest.
	- Geräte der Schutzklasse I des Typs A müssen mit Schutzerde verbunden sein.
	- Die Netzanschlusssteckdose sollte nahe am Gerät angebracht und leicht zugänglich sein.
	- Übermäßiger Schalldruck von Ohr-/Kopfhörern kann einen Hörschaden/ Hörverlust bewirken.

[Beispiel für Verbindung]

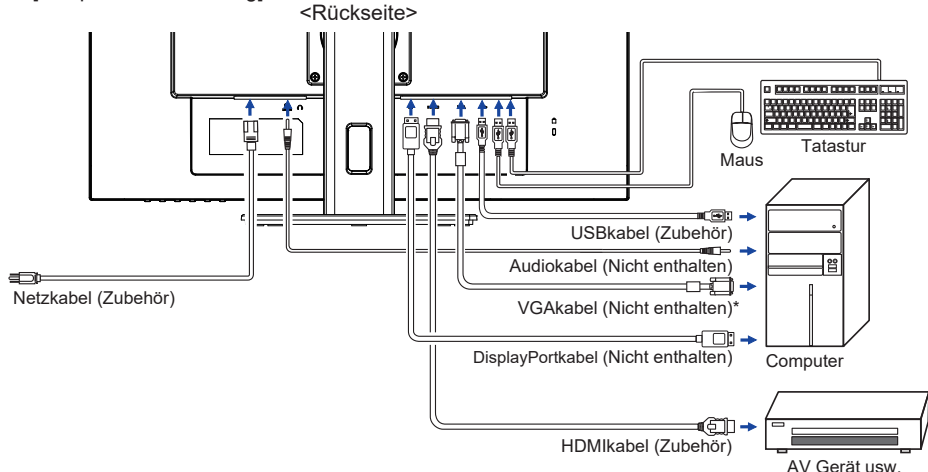

Das VGAkabel ist nicht im Lieferumfang enthalten. Wenn ein Qualitätiv niedriges VGAkabel verwenden wird, kann dieses elektromagnetischen Störungen verursachen. Bitte kontaktieren Sie das iiyama Support Center in Ihrem Land, wenn Sie den Monitor über den VGA-Eingang anschließen wollen.

#### **[ Sammeln Sie Kabel ]**

Führen sie die kabel durch die kabel aussparung, um sie zu bündeln.

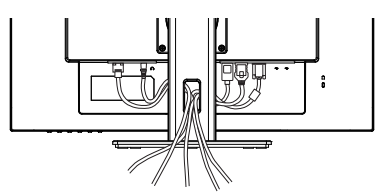

## <span id="page-14-0"></span>**MONITOR ANSCHLIESSEN : ProLite XU2792HSU**

- Schalten Sie sowohl Computer als auch Monitor aus.
- Schließen Sie den Computer mit dem Signalkabel an den Monitor an.
- Benutzen sie das USB Kabel um den Monitor mit dem Computer zu verbinden
- Schließen Sie den Monitor mit dem Audiokabel an Audiogeräte an, falls Sie über den Computer Audiofunktionen nutzen möchten.
- Schließen Sie das Netzkabel erst an den Monitor und dann an das Netzteil an.
- Schalten Sie Ihren Monitor sowie Computer ein.

**HINWEIS**  Bitte bestätigen Sie, dass das Verteilungssystem in der Gebäudeinstallation den Trennschalter mit 120/240V, 20A (maximal) vorsieht.

- Die Signalkabel, die zum Anschließen des Computers und des Monitors verwendet werden, können sich je nach benutztem Computer unterscheiden. Bei einer falschen Verbindung kann es zu schwerwiegenden Schäden am Monitor und Computer kommen. Das mit dem Monitor gelieferte Kabel eignet sich für einen standardmäßigen Anschluss. Falls ein besonderes Kabel erforderlich ist, wenden Sie sich bitte umgehend an Ihren iiyama-Händler vor Ort oder eine regionale iiyama-Vertretung.
- Ziehen Sie die Schrauben an beiden Enden des Signalkabels fest.
- Geräte der Schutzklasse I des Typs A müssen mit Schutzerde verbunden sein.
- Die Netzanschlusssteckdose sollte nahe am Gerät angebracht und leicht zugänglich sein.
	- Übermäßiger Schalldruck von Ohr-/Kopfhörern kann einen Hörschaden/Hörverlust bewirken.

[Beispiel für Verbindung]

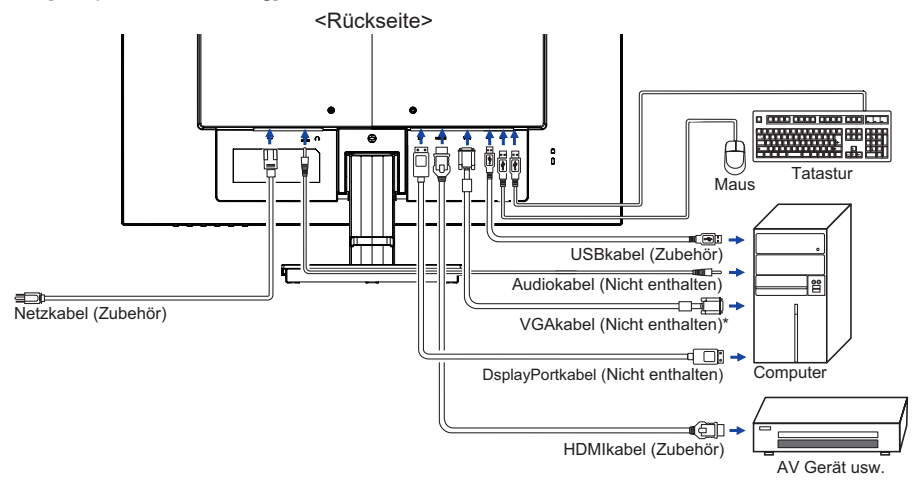

Das VGAkabel ist nicht im Lieferumfang enthalten. Wenn ein Qualitätiv niedriges VGAkabel verwenden wird, kann dieses elektromagnetischen Störungen verursachen. Bitte kontaktieren Sie das iiyama Support Center in Ihrem Land, wenn Sie den Monitor über den VGA-Eingang anschließen wollen.

#### **[ Sammeln Sie Kabel ]**

Führen sie die kabel durch den kabelhalter, um sie zu bündeln.

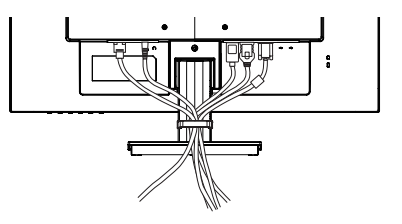

## <span id="page-15-0"></span>**TRENNEN SIE IHREN MONITOR**

- Schalten Sie sowohl Computer als auch Monitor aus.
- Trennen Sie zuerst das Netzkabel von der Stromquelle und dann vom Monitor.
- Trennen Sie das Audiokabel vom Monitor und Computer.
- Trennen Sie das USBkabel vom Monitor und Computer.
- Trennen Sie das Signalkabel vom Monitor und Computer.

## **COMPUTER-EINSTELLUNG**

■ Signaltiming

Siehe Seite 35, wenn Sie das gewünschte Signaltiming einstellen möchten: KONFORMES TIMING.

## **AUSTRICHTUNG DER HÖHE UND DES BETRACHTUNGSWINKELS : ProLite XUB2792HSU**

- Für ein optimales Arbeiten sollten sie direkt von vorne auf den Schirm blicken. Richten sie den Winkel und Höhe des Monitors wunschgemäß aus.
- Halten Sie beim Ändern des Neigungswinkels und Höhe das Panel mit einer Hand fest, um ein Umkippen des LCD-Monitors zu verhindern.
- Sie können nun die Höhe auf bis zu 150mm und den Winkel um bis zu 45° nach rechts und links, drehen sowie um 23° nach hinten kippen und 5° nach vorn kippen.
- **HINWEIS Berühren sie beim Ändern der Höhe** bzw. Neigungswinkel nicht den LCD-Schirm. Andernfalls besteht Beschädigungsgefahr.
	- Achten Sie beim Ändern der Höhe und des Winkels darauf, sich nicht die Finger einzuklemmen.
	- Vorsicht: Achten sie beim Ändern der Höhe und des Winkels auf ihre Finger.

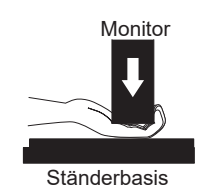

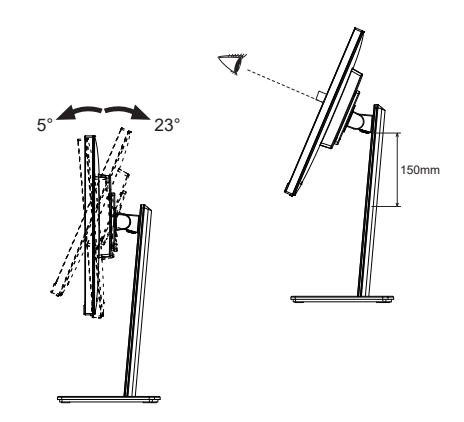

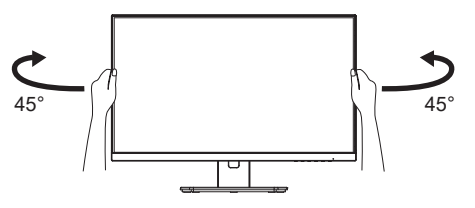

## <span id="page-16-0"></span>**ANSICHTWINKEL EINSTELLEN : ProLite XU2792HSU**

- Für eine optimale Ansicht sollten Sie immer auf die gesamte Fläche des Monitors schauen.
- Halten Sie den Ständer so fest, dass er nicht umkippt, wenn Sie den Winkel des Monitors anpassen.
- Der LCD-Monitor lässt sich um 22° nach hinten kippen und 4° nach vorn kippen.
- Damit Sie eine gesunde und entspannte Position einnehmen können, wenn Sie den Monitor bei der Arbeit verwenden, sollte der Ansichtwinkel 10 Grad nicht überschreiten. Stellen Sie den Winkel des Monitors ganz nach Ihren Bedürfnissen ein.
- **HINWEIS** Berühren Sie nicht die LCD-Oberfläche, wenn Sie den Winkel anpassen. Die LCD-Fläche könnte dabei beschädigt werden oder brechen.
	- Achten Sie darauf, nicht Ihre Finger einzuklemmen, wenn Sie den Winkel einstellen.

 $4^{\circ}$   $22^{\circ}$ 

## <span id="page-17-0"></span>**MONITOR BEDIENEN**

Um das bestmögliche Bild zu bieten, besitzt der iiyama-LCD-Monitor die Voreinstellung KONFORMES TIMING, die auf Seite 35 erläutert wird. Sie können das Bild auch auf folgende Weise einstellen. Für weitere Informationen siehe BILDSCHIRM EINSTELLEN auf Seite 26.

 **Drücken Sie auf die Taste ENTER, um das Bildschirm-Menü (OSD) aufzurufen. E s gibt zusätzliche Menüelemente, die mit den Tasten / geändert werden können.**

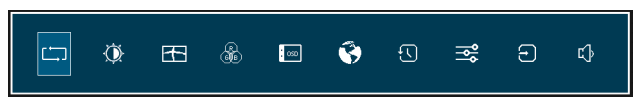

- **Wählen Sie das Menüelement aus, dessen Einstellung Sie ändern möchten. Drücken Sie auf die ENTER-Taste. Verwenden Sie dann die Tasten / , um das gewünschte Einstellungssymbol zu markieren.**
- **Drücken Sie erneut auf die ENTER-Taste. Verwenden Sie die Tasten / um die gewünschte Einstellung vorzunehmen.**
- **Drücken Sie auf die EXIT-Taste, u m das Menü z u beenden. Die vorgenommenenEinstellungen werden dann automatisch gespeichert.**

Wenn Sie z.B. die vertikale Position ändern möchten, wählen Sie das Menüelement von Geometrie, und drücken Sie dann auf die ENTER-Taste. Wählen Sie V. Position mit den Tasten  $\blacktriangleleft$  / $\blacktriangleright$ .

Nach Drücken auf die ENTER-Taste erscheint eine Seite, in der Sie Einstellungen vornehmen können. Verwenden Sie dann die Tasten  $\blacktriangleleft$  /  $\blacktriangleright$  , um die Einstellungen für die vertikale Position zu ändern. Hierbei sollte die vertikale Position der allgemeinen Anzeige ebenfalls entsprechend angepasst werden.

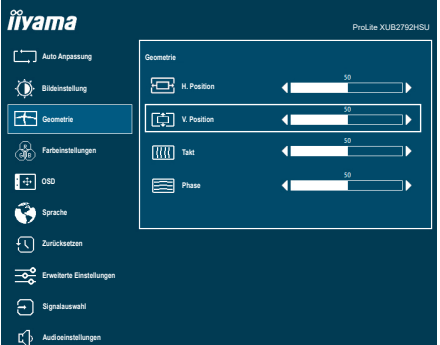

Drücken Sie zuletzt auf die EXIT-Taste, um den Vorgang zu beenden. Es werden dann alle vorgenommenen Änderungen gespeichert.

#### **HINWEIS**

- Wenn das Menü während der Einstellung ausgeblendet wird, liegt das daran, dass die OSD-Dauer für die Anzeige des Menüs verstrichen ist. Auch der EXIT-Taste kann benutzt werden, um vorhergehendes Menü zurückzubringen und die Bildschirmanzeige abzustellen.
- Wenn das Menü automatisch ausgeblendet wird, werden alle vorgenommenen Einstellungen automatisch gespeichert. Während Sie das Menü verwenden, sollte der Monitor nicht ausgeschaltet werden.
- Einstellungen für H. / V. Position, Takt und Phase werden für jedes Signaltiming gespeichert. Alle anderen Einstellungen gelten jeweils für alle Signaltimings.

## <span id="page-18-0"></span>**MENÜINHALT EINSTELLEN**

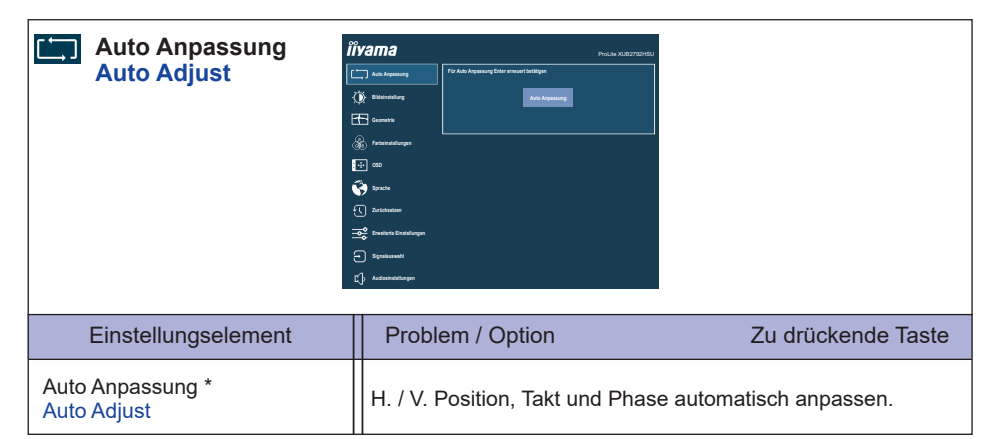

Nur für analogen Eingang.

Um beste Ergebnisse zu erzielen, verwenden Sie Autom Abgl. für die Einstellung. Siehe hierzu BILDSCHIRM FINSTELLEN auf Seite 26

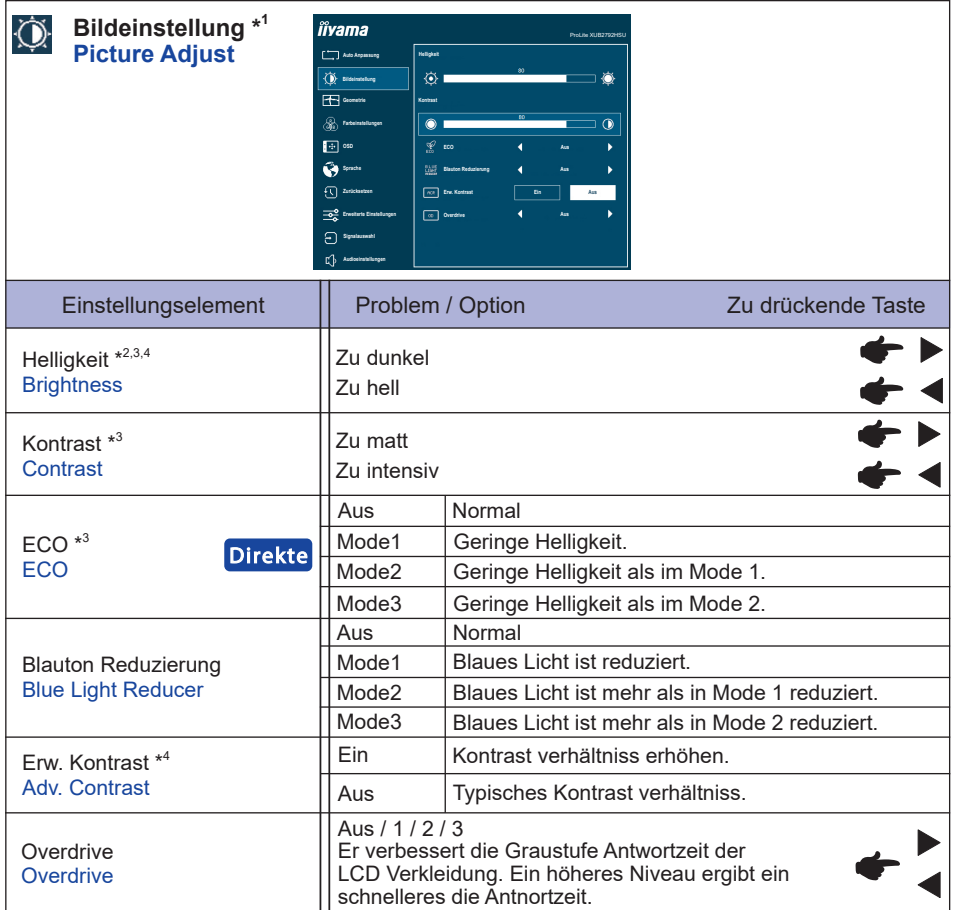

- \* 1 Bildeinstellung nicht einstellbar wenn der i-Style Color Funktion aktiv bzw. gesetzt ist.
- $^{\ast2}$  Stellen Sie die Helligkeit ein, wenn Sie den Monitor in einem dunklen Raum verwenden, und die Bildschirmanzeige zu dunkel ist.
- $^{\ast3}$  Kontrast, Helligkeit und ECO nicht einstellbar wenn der Erw. Kontrast Funktion aktiv bzw. gesetzt ist.
- \* <sup>4</sup> Helligkeit und Erw. Kontrast nicht einstellbar wenn der ECO Funktion aktiv bzw. gesetzt ist.

## **Direkte**

Sie können Menüelemente überspringen und den Bildschirm für die Optioneneinstellung auf folgende Weise direkt anzeigen.

 $\bullet$  ECO : Drücken Sie auf die  $\varnothing$ -Taste, wenn das Menü nicht angezeigt wird.

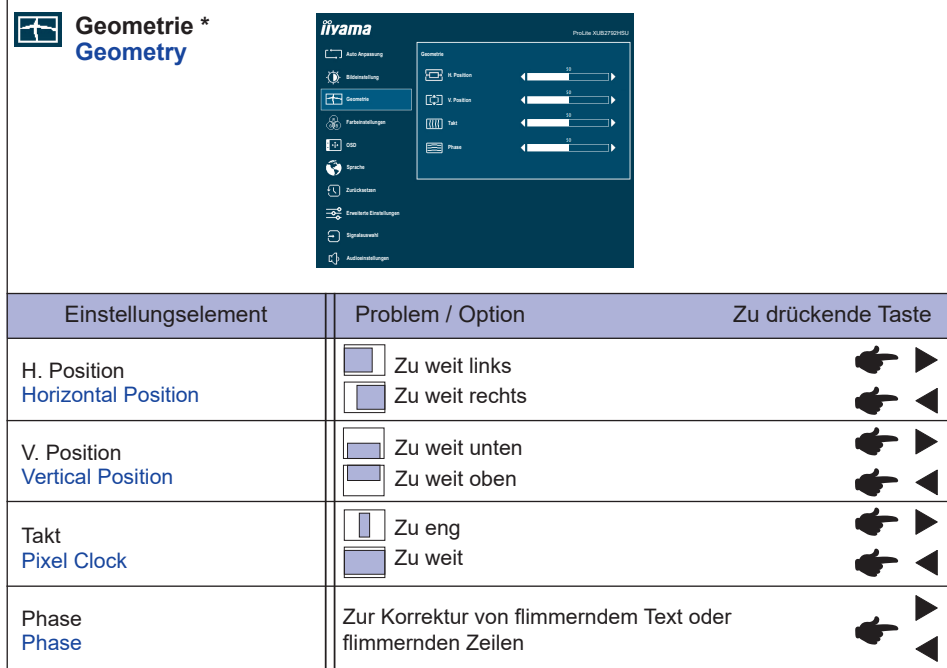

\* Nur für analogen Eingang.

Siehe Seite 26 BILDSCHIRMEINSTELLUNGEN.

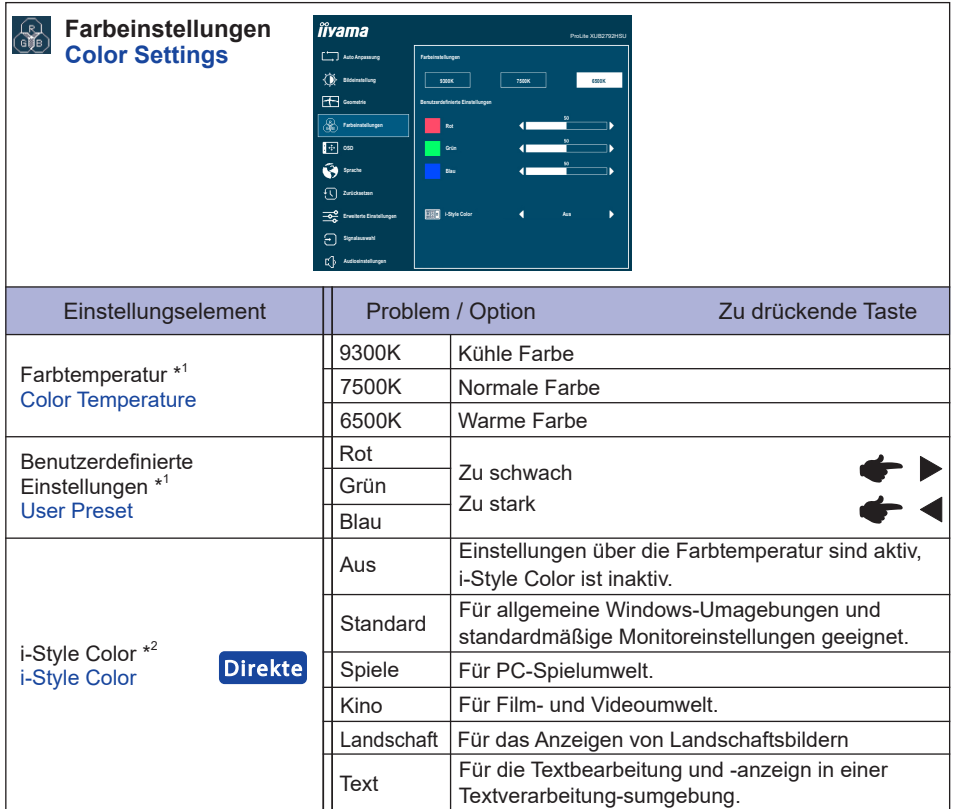

\* <sup>1</sup> Farbtemperatur und Benutzerdefinierte Einstellungen nicht einstellbar wenn der i-Style Color oder Blauton Reduzierung Funktion aktiv bzw. gesetzt ist.

\* <sup>2</sup> i-Style Color nicht einstellbar wenn der Blauton Reduzierung Funktion aktiv bzw. gesetzt ist.

## **Direkte**

Sie können Menüelemente überspringen und den Bildschirm für die Optioneneinstellung auf folgende Weise direkt anzeigen.

 i-Style Color : Drücken Sie auf die EXIT-Taste, wenn das Menü nicht angezeigt wird.

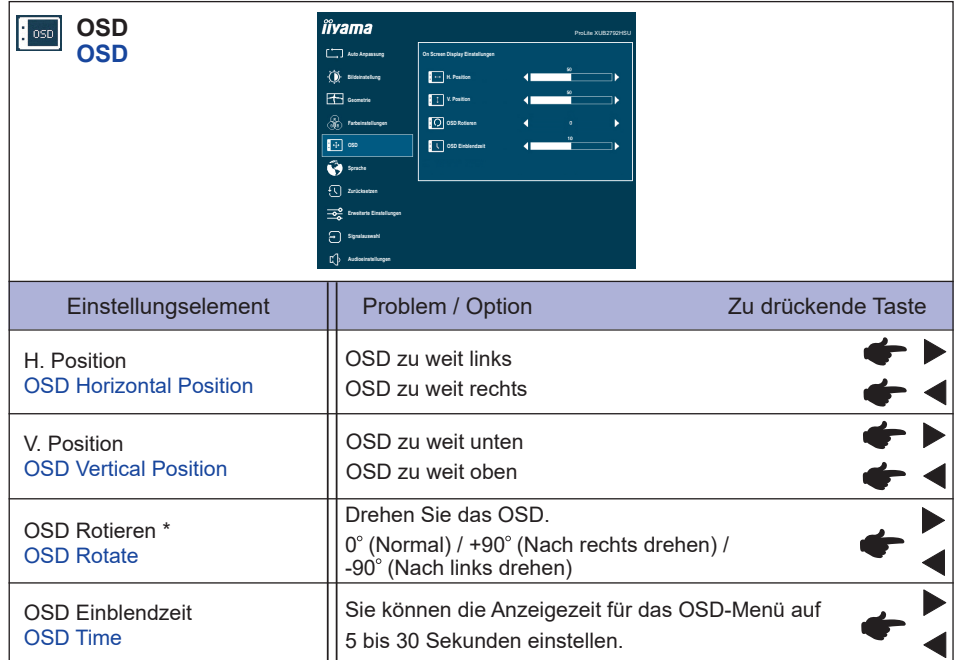

\* Nur verfügbar für ProLite XUB2792HSU.

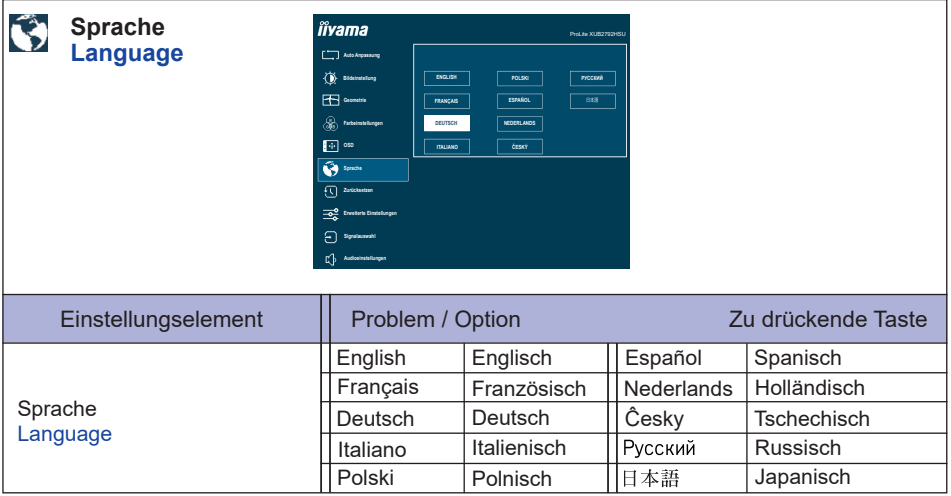

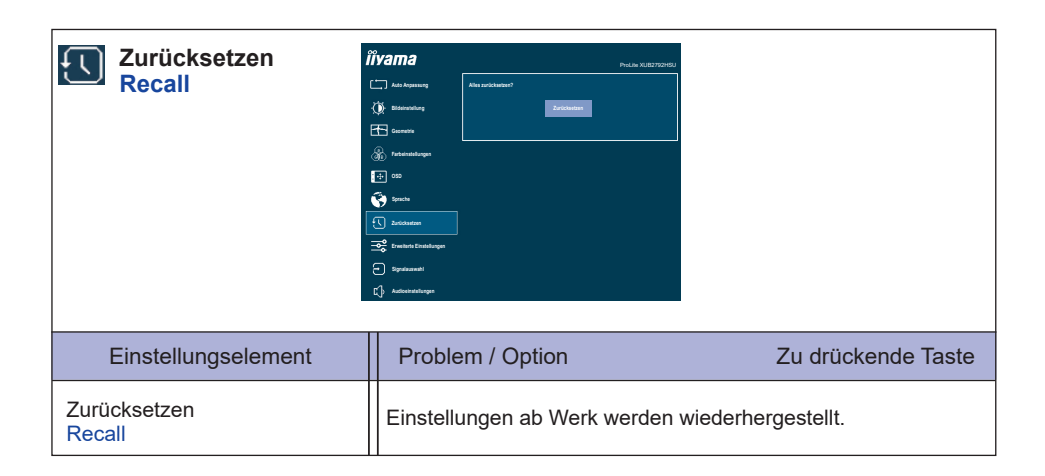

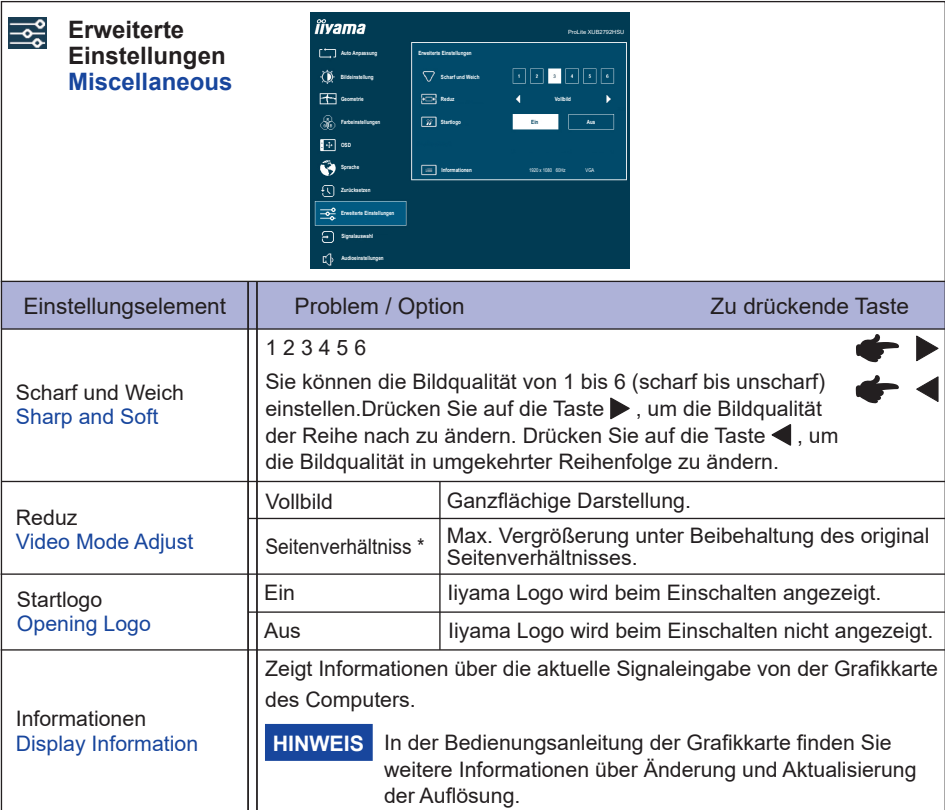

\* Option ist mit der 16:9-Auflösung nicht verfügbar.

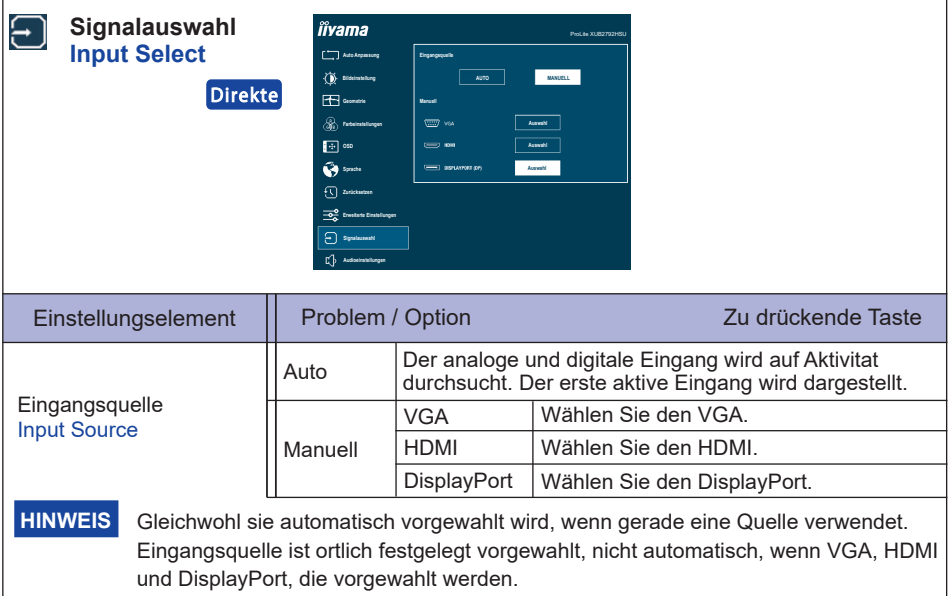

## **Direkte**

Sie können Menüelemente überspringen und den Bildschirm für die Optioneneinstellung auf folgende Weise direkt anzeigen.

 Signalauswahl: Drücken Sie auf die INPUT-Taste, wenn das Menü nicht angezeigt wird.

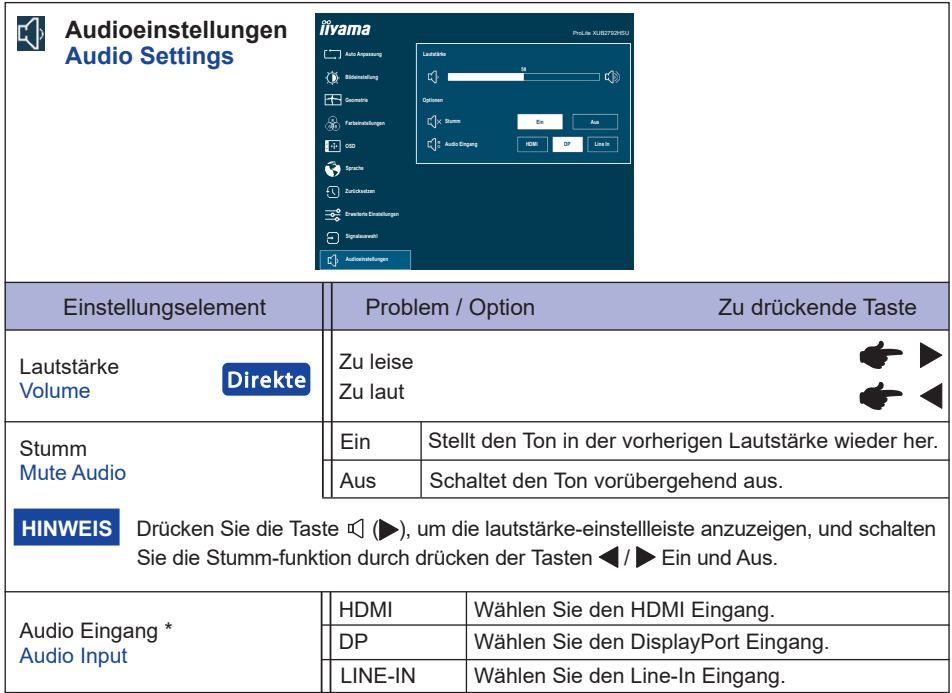

\* Nur mit HDMI/DisplayPort verfügbar

## **Direkte**

Sie können Menüelemente übergehen und eine Einstellungsskala auf folgende Weise direkt anzeigen.

● Lautstärke: Drücken Sie auf die <a>
Lautstärke: Drücken Sie auf die <a>
I-Taste, wenn das Menü nicht angezeigt wird.

#### **Sperre**

#### <OSD Menü>

Das OSD kann gesperrt werden, um versehentliche Einstellungsänderungen zu vermeiden.

- 1. Stellen Sie sicher, dass der Monitor eingeschaltet ist.
- 2. Die Menü Sperre wird aktiviert in dem Sie die Taste ENTER für ca. 10 Sek gleichzeitig gedrückt halten. Die Meldung OSD gesperrt erscheint beim Betätigen jeglicher Tasten.
- 3. Die Menü Sperre wird deaktiviert in dem Sie die Taste ENTER für ca. 10 Sek. gleichzeitig gedrückt halten.

#### <Ein/Aus-Schalter>

Der Ein/Aus-Schalter kann gesperrt werden, um ein versehentlichen Ausschalten zu vermeiden.

- 1. Stellen Sie sicher, dass der Monitor eingeschaltet ist.
- 2. Die Ein/Aus-Schalter Sperre wird aktiviert in dem Sie die Taste <für ca. 10 Sek gleichzeitig gedrückt halten. Bei aktiver Ein/Aus-Schalter Sperre kann das Gerät nicht ausgeschalten werden. Die Meldung Netzschalter gesperrt erscheint.
- 3. Die Ein/Aus-Schalter Sperre wird deaktiviert in dem Sie die Taste für ca. 10 Sek gleichzeitig gedrückt halten.

#### <span id="page-28-0"></span>**BILDSCHIRMEINSTELLUNGEN**

Stellen Sie das Bild auf folgende Weise ein, um das gewünschte Ergebnis zu erhalten, wenn Sie analogen Eingang wählen.

- Die Bildschirmeinstellungen, die in dieser Anleitung beschrieben werden, eignen sich für die Einstellung der Bildposition und dem Minimieren von Flimmern oder Unschärfe bei Verwendung eines bestimmten Computers.
- Der Monitor ist so konzipiert, dass er die beste Leistung bei einer Auflösung von 1920 × 1080 erzielt. Das Bild kann aber bei einer Auflösung von weniger als 1920 × 1080 ebenfalls optimal sein, wobei es automatisch so gestreckt wird, dass es den gesamten Bildschirm ausfüllt. Bei normaler Verwendung wird eine Auflösung von 1920 × 1080 empfohlen.
- Angezeigter Text oder Zeilen können verschwommen oder verzerrt erscheinen, wenn das Bild bei der Änderung der Bildschirmgröße gestreckt wird.
- Sie sollten am besten die Bildposition und -frequenz mit den Steuerelementen des Monitors und nicht mit Hilfe von Computersoftware oder Dienstprogrammen vornehmen.
- Nehmen Sie Änderungen erst dann vor, wenn sich der Monitor für mindestens 30 Minuten warmgelaufen hat.
- Je nach Auflösung oder Signaltiming sind nach dem Auto Setup evtl. noch weitere Einstellungsänderungen erforderlich.
- Das Auto Setup funktioniert u.U. nicht korrekt, wenn das Bild nicht nach dem standardmäßigen Bildschirmmuster eingestellt wird. In diesem Fall müssen Sie die Änderungen auf manuelle Weise vornehmen.

Der Bildschirm lässt sich auf zweierlei Weise einstellen. Eine Möglichkeit ist die automatische Einstellung von Position, Takt und Phase. Die andere Möglichtkeit ist die manuelle Anpassung der jeweiligen Einstellungen.

Führen Sie erst das Auto Setup durch, wenn Sie den Monitor an einen neuen Computer anschließen oder wenn die Auflösung geändert wurde. Wenn es auf dem Bildschirm zu Flimmern oder Unschärfe kommt oder das Bild nicht in den Anzeigebereich passt, nachdem Sie Auto Setup durchgeführt haben, ist eine manuelle Justierung erforderlich. Beide Einstellungen sollten mit Hilfe des standardmäßigen Bildschirmmusters (Test.bmp) vorgenommen werden, das Sie auf der Webseite von iiyama (https://iiyama.com) erhalten können.

Stellen Sie das Bild auf folgende Weise ein, um das gewünschte Ergebnis zu erhalten. Folgende Anleitung eignet sich für Windows® OS.

- **Zeigen Sie das Bild mit der optimalen Auflösung an.**
- **Richten Sie die Bilddatei Test.bmp (Muster für Bildschirmeinstellung) als Bildschirmhintergrund ein.**

#### **HINWEIS**

 Lesen Sie hierzu die entsprechenden Begleitinformationen.

 Stellen Sie im Dialogfeld für die Bildschirmhintergrundeinstellung die Anzeigeposition auf Mitte ein.

#### **[Einstellungsmuster]**

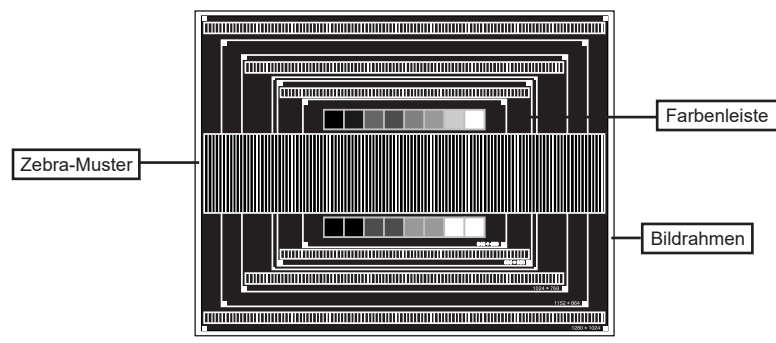

- **Führen Sie die automatische Anpassung durch. (Auto Anpassung)**
- **Stellen Sie das Bild manuell ein, indem Sie folgendermaßen vorgehen, wenn es auf dem Bildschirm zu Flimmern oder Unschärfe kommt oder das Bild nicht in den Anzeigebereich passt, nachdem das Auto Setup durchgeführt wurde.**
- **Stellen Sie die V.Position ein, so dass der obere und untere Rand des Bildes in den Anzeigebereich passt.**

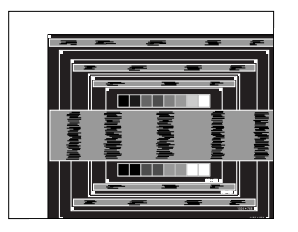

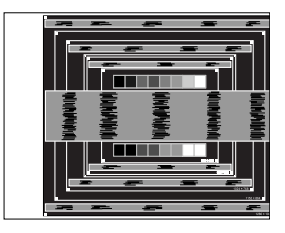

 **1) Stellen Sie die H.Position ein, so dass der linke Rand des Bildes zum linken Rand des Anzeigebereichs verschoben wird.**

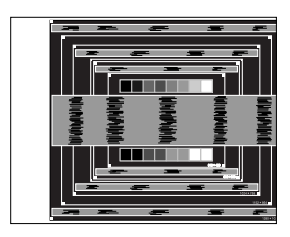

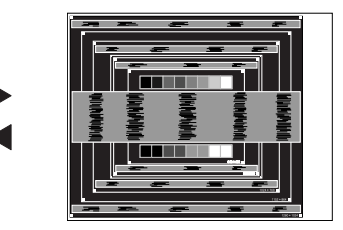

 **2) Stecken Sie den rechten Rand des Bildes zum rechten Rand des Anzeigebereichs, indem Sie Takt anpassen.**

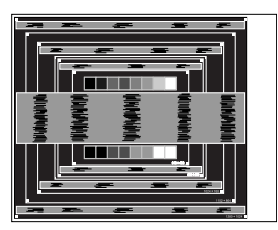

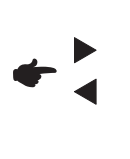

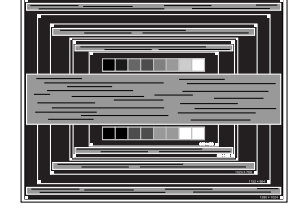

#### **HINWEIS**

- Wenn sich der linke Rand des Bilds während der Einstellung von Takt vom Rand des Anzeigebereichs entfernt, führen Sie die Schritte 1) und 2) erneut aus.
- Eine andere Möglichkeit der Einstellung von Takt ist die Korrektur der vertikalen Wellenlinien im Zebramuster.
- Während der Einstellung von Takt, H.Position und V.Position kann es im Bild zum Flimmern kommen.
- Wenn der Bildrahmen größer oder kleiner ist als der Anzeigebereich, nachdem Sie Takt eingestellt haben, wiederholen Sie den Vorgang beginnend mit Schritt 3.

 **Stellen Sie Phase ein, um Rauschen von horizontalen Wellen, Flimmern oder Unschärfe im Zebramuster zu korrigieren.**

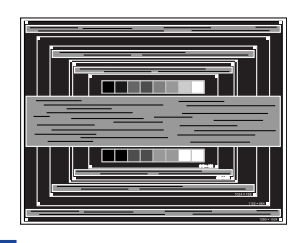

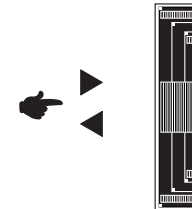

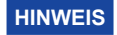

- Falls es in einem Bereich des Bildschirms weiterhin zu starkem Flimmern oder zu starker Unschärfe kommt, wiederholen Sie die Schritte  $\circledR$  und  $\circled7$ , da Takt in diesem Fall evtl. nicht korrekt eingestellt wurde.
	- Passen Sie H.Position nach Einstellung von Phase ein, falls die horizontale Position während der Anpassung verändert wurde.
- **Passen Sie Helligkeit und Farbe ein, um das gewünschte Bild zu erhalten, nachdem Sie Takt und Phase eingestellt haben.**

 **Richten Sie Ihren eigenen Bildschirmhintergrund wieder ein.**

## <span id="page-31-0"></span>**STANDBY FUNKTION**

Dieses Produkt verfügt über die Standby Funktion. Wenn die Funktion aktiviert ist, wird unnötiger Stromverbrauch durch den Monitor reduziert, während der Monitor nicht bedient wird. Der Monitor verhält sich für die Standby folgendermaßen. Die Funktion zur Standby,

einschließlich der Einstellungen für den Timer, wird vom Betriebssystem gesteuert. Lesen Sie die Bedienungsanleitung für das Betriebssystem, um Informationen über die Konfiguration zu finden.

#### **Standby Modus**

Wenn das Videosignal vom Computer nicht aktiv sind, geht der Monitor in den Standby Modus über, in dem der Stromverbrauch auf weniger als 0,5W\* reduziert wird. Der Bildschirm wird dunkel, und die Stromanzeige leuchtet orangen auf. Sie können den Monitor aus dem Standby Modus in wenigen Sekunden wiederaufwecken, wenn Sie entweder auf die Tastatur drücken oder die Maus bewegen.

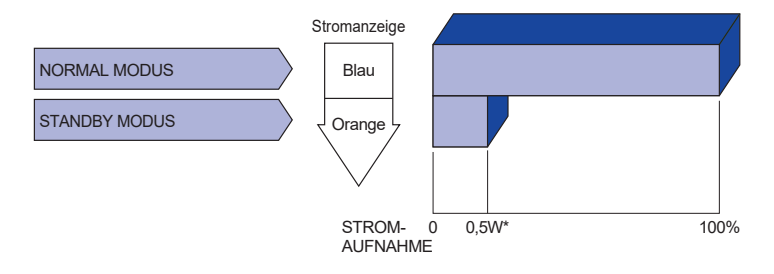

**\*** Wenn die USB-Geräte nicht angeschlossen sind.

## <span id="page-32-0"></span>**FEHLERSUCHE**

Falls der Monitor nicht richtig arbeitet, suchen Sie bitte zuerst an Hand dieser Liste nach der Ursache:

- 1. Überprüfen Sie die Einstellungen wie im Abschnitt INBETRIEBNAHME beschrieben. Falls der Monitor kein Bild darstellt , gehen Sie zu Punkt 2.
- 2. Wenn das Problem nicht behoben ist, suchen Sie die Ursache wie unten beschrieben.
- 3. Sollten Sie ein Problem bemerken, das nicht in der Liste aufgeführt ist und Sie nicht anhand der Vorschläge beheben können, schalten Sie den Monitor aus, trennen Sie den Netzstecker vom Gerät und wenden Sie sich für weitere Hilfe an Ihren Fachhändler.

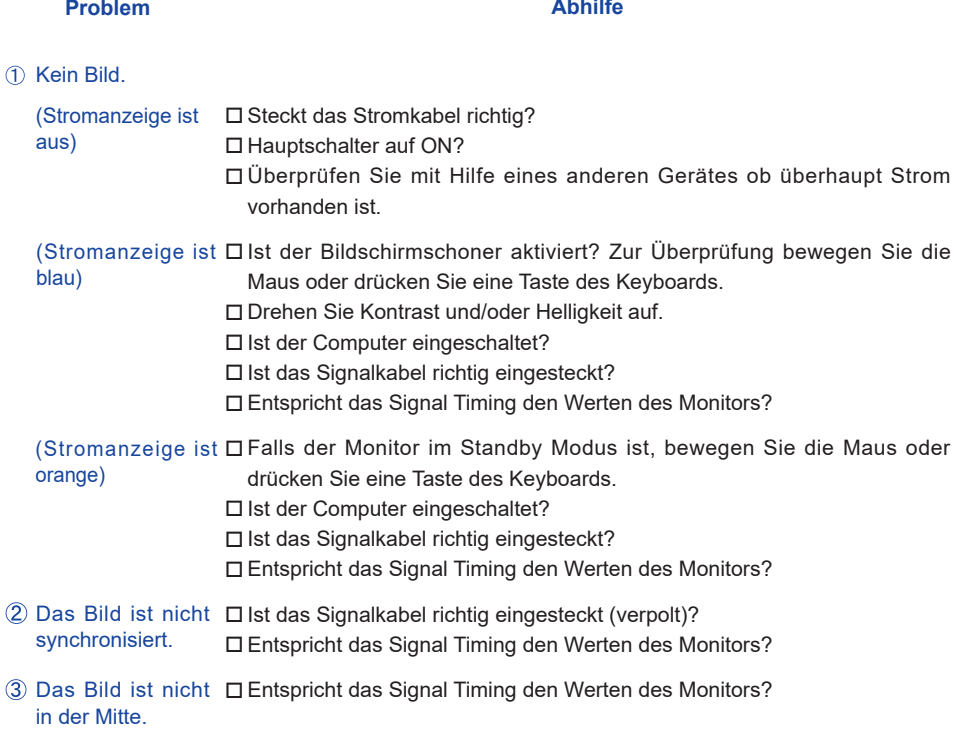

#### Das Bild ist zu dunkel oder zu hell. Entspricht der Videoausgangspegel den Spezifikationen des Monitors?

#### <span id="page-33-0"></span>**Problem Abhilfe** 6 Kein Ton. Entspricht die Spannungsversorgung den Spezifikationen des Monitors? Entspricht das Video Timing den Spezifikationen des Monitors? Das Bild wackelt. Die Audio Geräte (Computer, Soundkarte u.s.w.) sind eingeschalten. □ Das Audiokabel ist richtig angeschlossen. Erhöhen Sie die Lautstärke. □ Stummschaltung ist Aus. Der Level des Audiosignales ihrer Soundkarte ist innerhalb der Spezifikationen des Monitors. Der Sound ist zu Der Level des Audiosignales ihrer Soundkarte ist innerhalb der laut oder zu leise. Spezifikationen des Monitors. Seltsame Geräusche sind zu hören. □ Das Audiokabel ist richtig angeschlossen.

## **INFORMATIONEN ZUM RECYCLING**

Für besseren Umweltschutz bitte schaffen Sie nicht Ihren Monitor ab. Besichtigen Sie bitte unsere Web site: https://iiyama.com für die Monitorwiederverwertung.

## <span id="page-34-0"></span>**ANHANG**

Irrtum und Änderungen in Design und Spezifikationen vorbehalten.

## **TECHNISCHE DATEN : ProLite XUB2792HSU-B5 H / ProLite XUB2792HSU-W5 H**

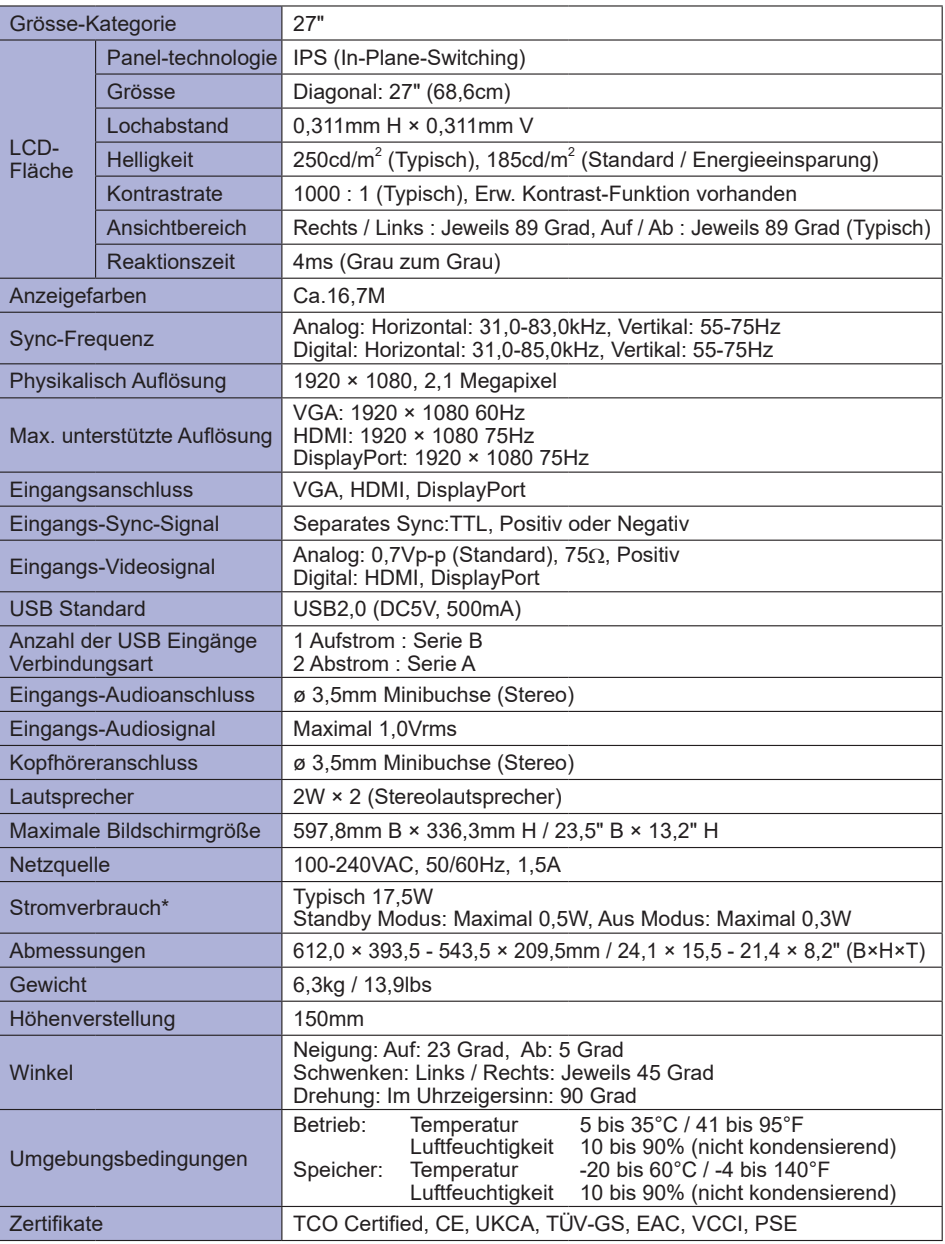

**HINWEIS \*** Wenn die USB-Geräte nicht angeschlossen sind.

## <span id="page-35-0"></span>**TECHNISCHE DATEN : ProLite XU2792HSU-B1 H**

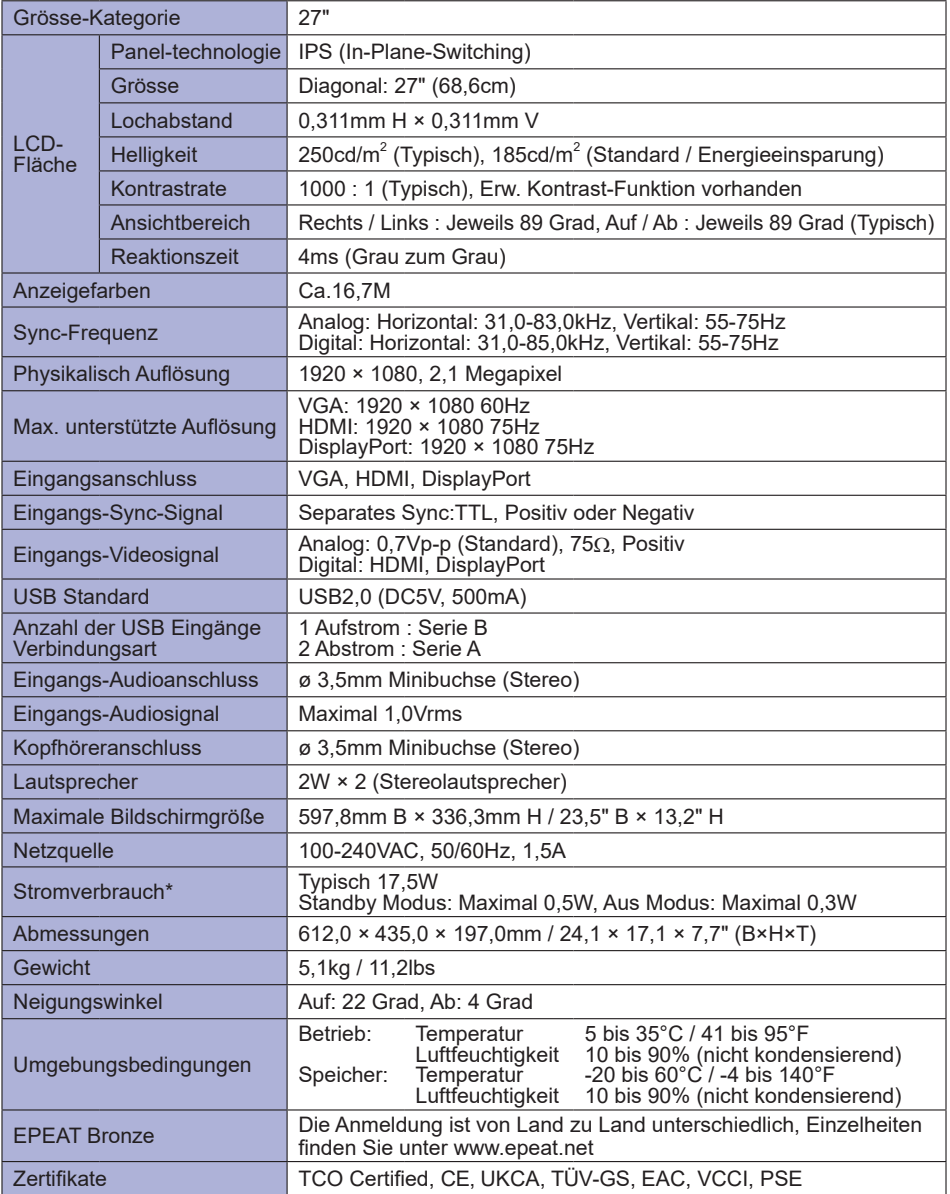

**HINWEIS \*** Wenn die USB-Geräte nicht angeschlossen sind.

## <span id="page-36-0"></span>**ABMESSUNGEN : ProLite XUB2792HSU**

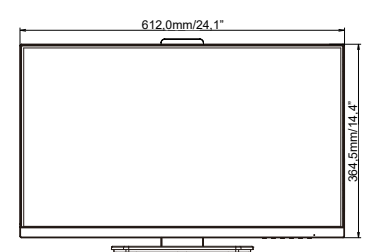

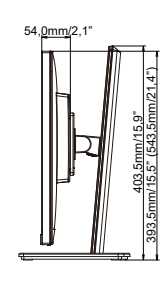

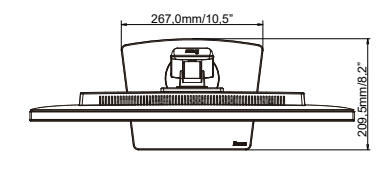

( ) : Maximale Werte

**DEUTSCH DEUTSCH**

## **ABMESSUNGEN : ProLite XU2792HSU**

629,5mm/24,8" (674,5mm/26,6")

.8" (674.5mm/26.

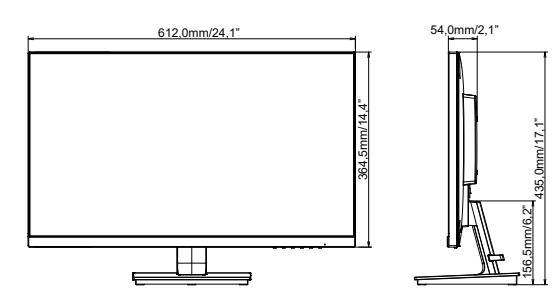

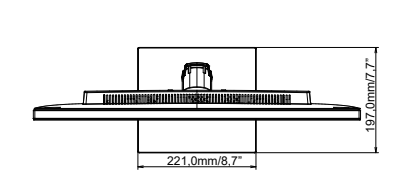

## <span id="page-37-0"></span>**KONFORMES TIMING**

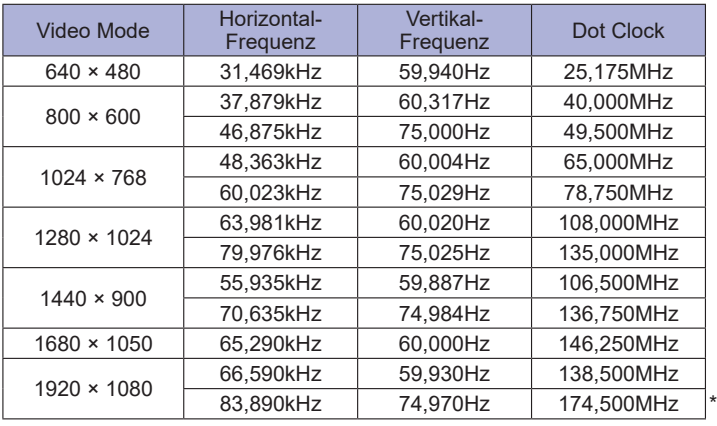

**HINWEIS** \* Nur für HDMI und DisplayPort Eingang.